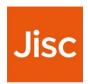

# **Data Explorer**

## Tutor Guide version 5.2

#### **Overview**

Data Explorer is a dashboard interface that allows institutions to view student information as part of the Jisc learning analytics service.

Currently the learning data hub contains information on current students, their modules, assessments (marks).

Engagement activity is based on their use of online (VLE), attendance, assessments, and library data.

# **Getting Started**

Data Explorer works best in Chrome and is being tested with IE, Safari and Firefox.

To access Data Explorer https://datax.jisc.ac.uk/

The login uses your institutional authentication page, select your institution to login

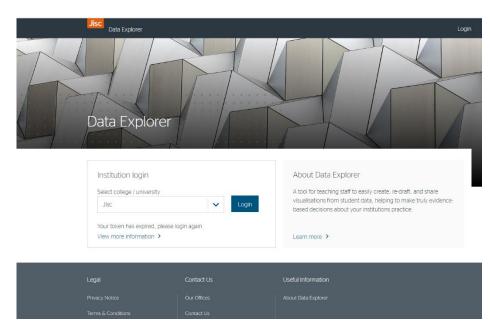

## **Tutor View**

My Dashboard
Claire Moore

Once you have logged into Data Explorer, you will see these icons:

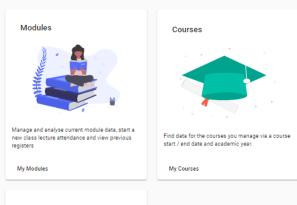

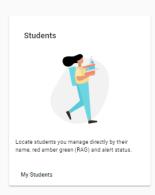

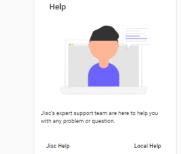

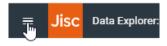

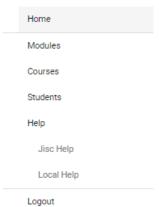

You can also access these options from the menu found in the top left-hand corner of the dashboard

You can opt to have the language as being English or Cymraeg by clicking on the circle in the top right-hand corner of the dashboard

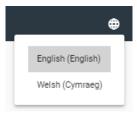

# Manage and analyse current module data, start a new class lecture attendance and view previous registers My Modules

## **Modules**

From 'My dashboard' you can select 'My modules'. You will see a list of the modules you are teaching on/responsible for. This is also where you can start/view attendance monitoring (visualisations and details on pgs.4&5).

You can view all academic years or choose a specific year to view.

Clicking on the module name will provide you with visualisations of module activity

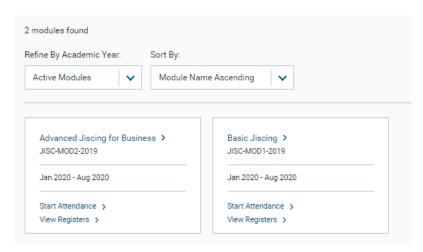

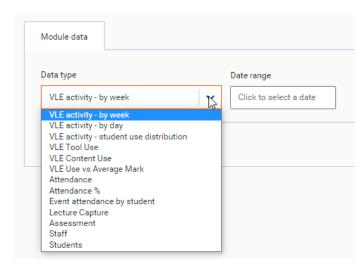

Date range

Data type

**Data Type:** An explanation is provided underneath each graph that can be viewed by the Data type menu.

Visualisations and details about student data can be found on pgs. 7-12.

In the top right-hand corner of every visualisation you will find a burger menu. Here you have the option to view, print and/or download the image.

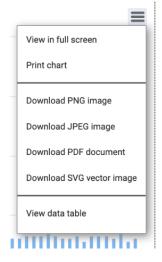

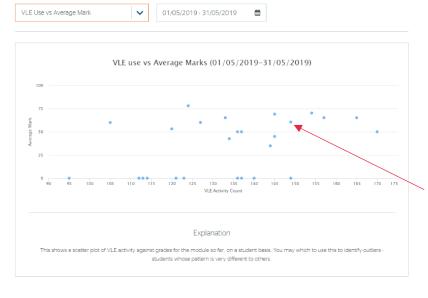

Some of the graphs are interactive i.e. by selecting 'VLE use Vs average mark', and clicking on one of the blue nodes, you can view that student's information in more detail.

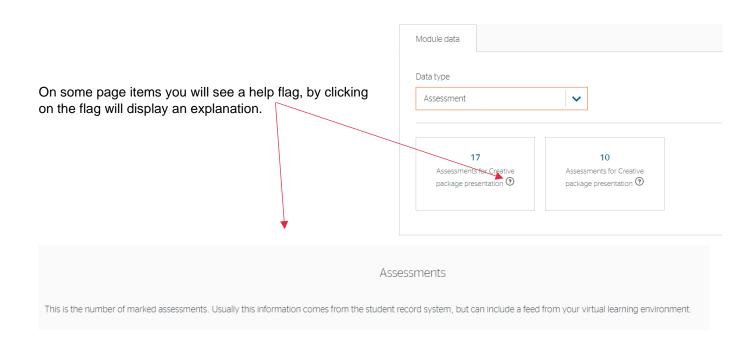

## **Attendance**

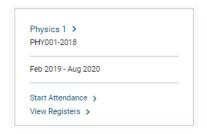

If attendance monitoring is enabled, you will see an option next to each module to 'Start Attendance'. This will generate a class list and a 4-digit code (to be used with Study Goal app, details about the app found in Study Goal User Guide) which will allow recording of attendance in a session event.

## **Start Attendance**

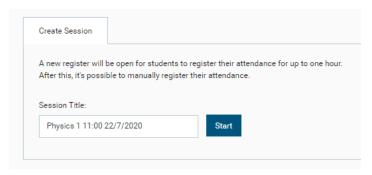

When you start a register, you can change the register name, before clicking the 'Start' button.

This brings up the session code and the option to show register.

Students can use the Study Goal app to register attendance by checking in using the 4-digit session code found at the top of the dashboard.

Alternatively, if students do not have the means to register their attendance and are in attendance you can click on 'show register' button and use the manual register function.

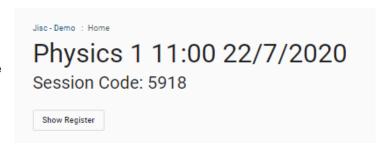

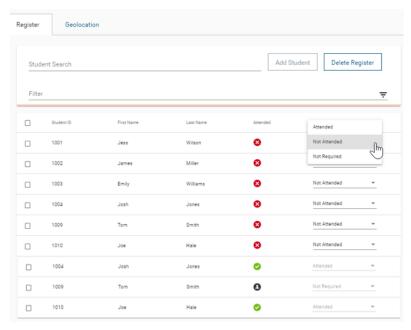

Here you will have the option to mark the student as 'attended', 'not attended' or 'not required'.

The 'Student search' function will only be available if your institution has opted for CheckIn Plus.

The 'Delete register' button can be used if you have created the register by accident. Please note you are only able to do this if no one has registered.

You also have the option to filter against an individual student.

You can sort the student list view by ID, first name, last name, or attendance by clicking on the appropriate column headings.

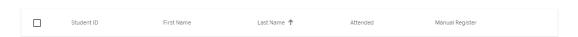

If you are manually taking the register and want to mark a specific number of students, or the whole class from those listed you can select the required students from the list. Once there is a tick showing by any number of students the 'Mark selected students as' function will appear next to the 'Filter' option at the top of the dashboard, choose the option from the list shown and once you are happy with your selection click on the 'Mark' button to make the change.

**NOTE:** Registers are open for an hour. Once the hour is over, there is a process that runs every 15 minutes which updates any changes made.

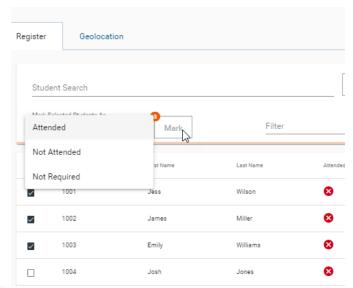

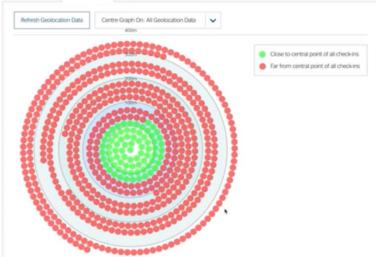

#### Geolocation

This shows the distance of students who have checked in using the Study Goal app from the central cluster. You can also recentre the display on an individual student

## **View registers**

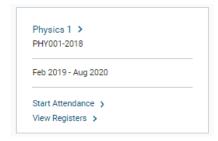

You can view registers that have previously been recorded in Data Explorer by clicking on 'My Modules' and then on the 'View Registers'.

Registers are listed in time order with the most recent listed first. The 4 digitcode can still be used by students for registers that have an status of 'Open' against them and you as the tutor can go into 'View' and still use all the functionality buttons if required (see pg.5 for visualisation).

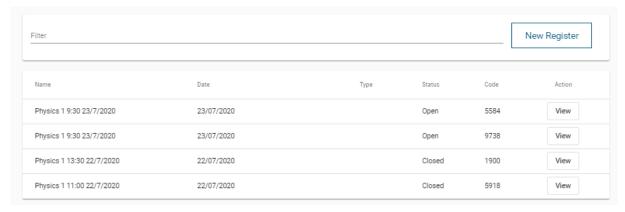

If the status of the register is 'closed', the 4-digit code can no longer be used by students. However, you as the tutor can still use all the functionality buttons if required (see pg.5 for visualisation).

NOTE: Registers are open for an hour. Once the hour is over, there is a process that runs every 15 minutes which updates any changes made.

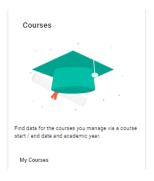

## Courses

If you select 'My Courses', you will be able to see a list of all the courses you teach.

2 active courses found

BA (Hons) Jiscing > JISC-COURSE1 Sep 2018 - Aug 2019 JISC-COURSE1-2018

MA Jiscing > JISC-COURSE2 Sep 2018 - Aug 2019 JISC-COURSE2-2018

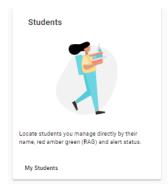

## **Students**

If you select 'My Students', you will be able to see a list of all your tutees.

The RAG indicator shows the students risk status and this list can be sorted by colour. Where the Traffic Light Calculator cannot make an assessment, due to lack of data, the RAG indicator on Student Search will be coloured grey. Please review the separate Data Explorer Traffic Light Calculator Guide for further detail.

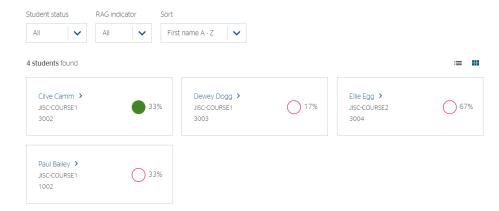

The list can be sorted by name, student ID or risk indicator and filter by student status or risk (RAG) indicator.

Clicking on the student name will allow you to see data on an individual student.

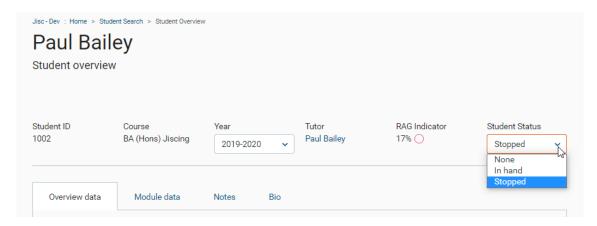

**Student Status:** You can change the status of a student as 'in-hand' or 'stopped'. The purpose of this is to aid sorting when supporting a larger number of students to focus only on those that are not already in hand. This value is set on the student page or in the Bio tab (see above) and then can be used as a filter in views where there a list of students.

Typically, a member of staff would use the filter to view all students who had a 'Red' indicator and were not already in hand or stopped. Then to review students in-hand to see if their indicators have improved.

Underneath, you have Tabs which are:

- Overview data; showing overall data and indicators
- Module data; showing activity data and assessment for each module
- Notes (optional); allows recording of notes on student interactions
- > Bio; provides other information about the student

#### **Overview data**

#### General indicators:

General indicators for the student overall are at the top of the dashboard and have an explanation of what each indicator means.

Academic Risk Score: will only show if your institution has opted to have predictor.

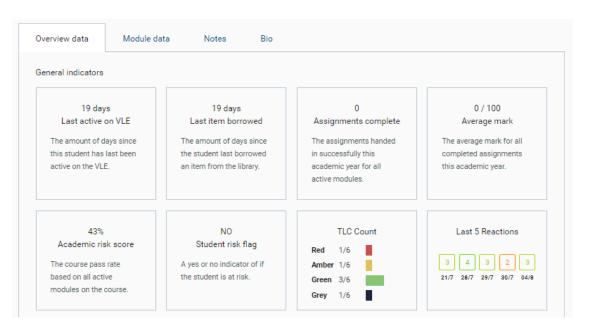

**Data Type:** Is found directly underneath the general indicator boxes. You can opt what visualisation to view by the Data Type drop down menu and you are also able to choose what date range you want to look at.

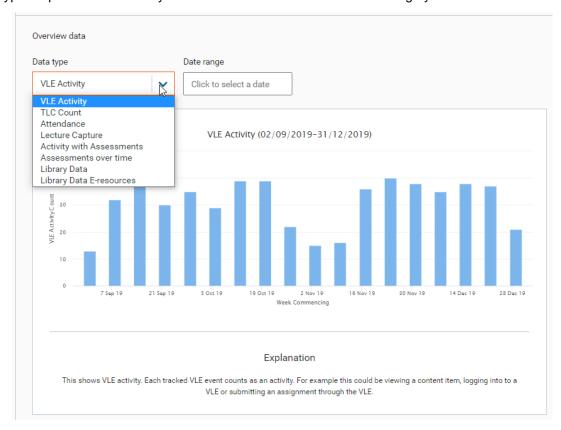

An explanation is provided on each screen to explain what is on view.

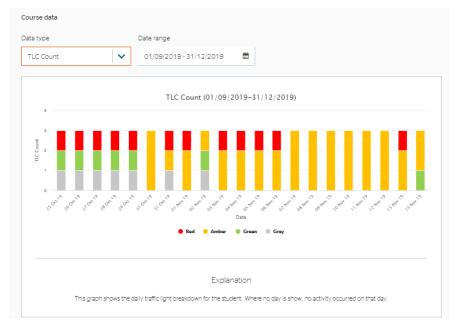

The TLC count allows tutors to track a student's TLC over time. The graph shows the count for each TLC colour per day, so the total will increase and decrease depending on the student's active modules.

If you hover over a colour in the graph, it will show you the ratio of that day.

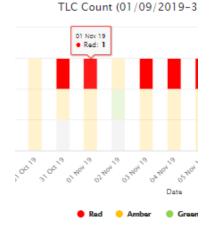

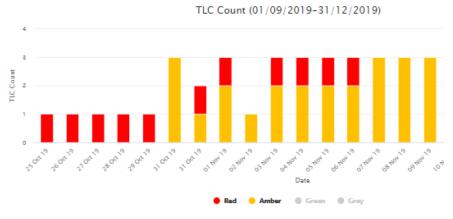

You can select the colours you want to hide/see by clicking on the circles underneath the graph. The example to the left is focusing on the red and amber.

The below example is the same student, but only focusing on the red.

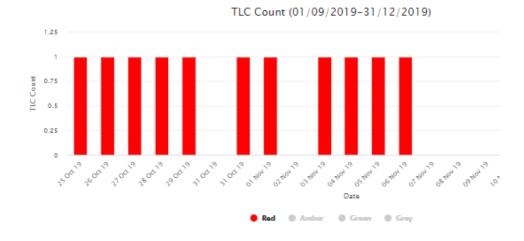

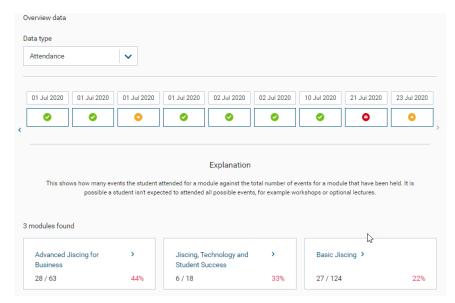

This example takes information from events created in 'Attendance' and 'Study Goal'. However, information from institutions own attendance systems can also be displayed.

You can click on the module which will take you to the 'module data' tab (visualisation and explanation found on pg. 11).

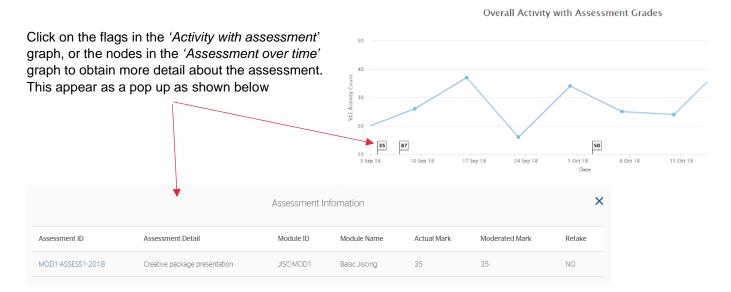

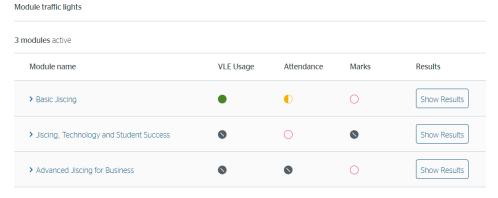

#### **Module Traffic Lights:**

At the bottom of the dashboard you will see 'module traffic lights' which provides a RAG rating for each measure of activity including VLE usage, marks and attendance.

Clicking on the 'show results' button will detail why the issue was triggered.

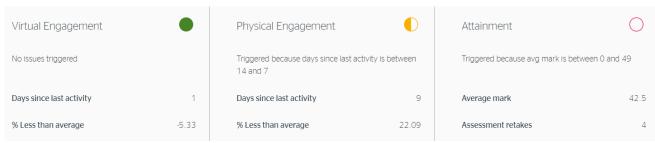

#### **Module Data**

You can also view student data by module. Clicking on the 'Module data' tab allows viewing of the indicators for each module.

You can select the different modules from the 'Module' drop-down menu.

The VLE Assessment tile shows the number of submitted assignments, if any were submitted late, how many which have been graded and the average grade all submissions

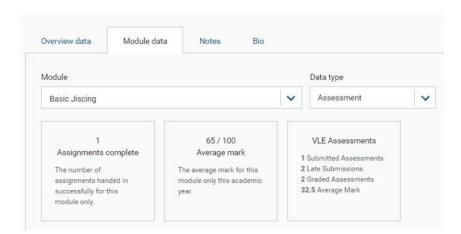

**Data Type:** You can select which 'Data type' you want to use from the drop-down list:

Assessment: Shows you how many assignments have been completed for the module, and the average mark (see above).

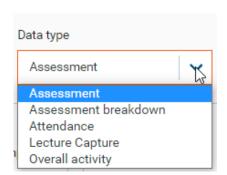

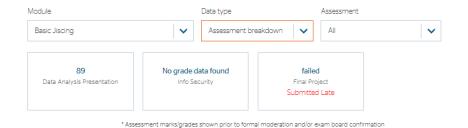

Assessment breakdown: Assignments associated with this module and marks/grades if submitted. You can also view all or by individual assessment.

By clicking on the grade of assessment, you will see a graph of the assessment mark distribution.

The patterned band depicts the student's marks.

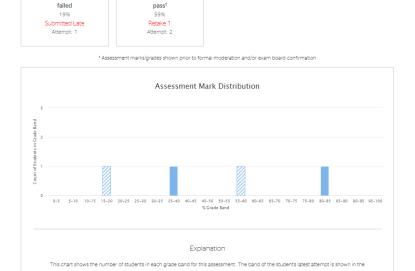

**Module Traffic Lights:** At the bottom of the dashboard you will see 'module traffic lights' (visualisation and detail on pg.10).

Basic Jiscing

#### **Notes**

Severity weighting

The notes tab allows the recording of notes and shows a list of any recorded notes of meetings or other interactions with the student.

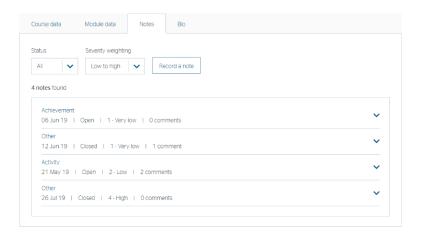

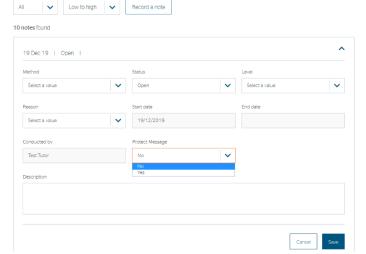

Student ID

Course

By clicking on 'Record a note' you can input details of an intervention with a student. If the conversation is confidential you have the option to 'Protect message.' If this option is selected, only the tutor who has written the note will be able to open and read once saved.

If a note is protected, you will see this:

19 Dec 19 | Protected | Open | 3 - Medium | 0 comments

All other people will see this:

19 Dec 19 | Private & Confidential | Open | 3 - Medium | 0 comments and will not

**RAG Indicator** 

Student Status

be able to view what has been recorded.

Tutor

### Bio

By clicking on 'Bio' you can view other information about the student and change the student status field.

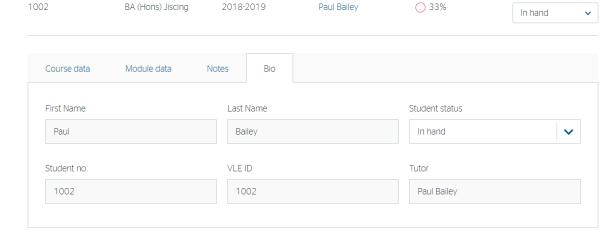

**Student Status:** You can change the status of a student as *'in-hand'* or *'stopped'*. The purpose of this is to aid sorting when supporting a larger number of students to focus only on those that are not already in hand. This value is set on the student page or in the Bio tab (see above) and then can be used as a filter in views where there a list of students.

Year

Typically, a member of staff would use the filter to view all students who had a 'Red' indicator and were not already in hand or stopped. Then to review students in-hand to see if their indicators have improved.

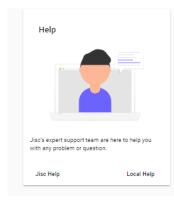

# Help

Your institution can choose whether to have this option showing and configured to 'help and support' pages at your institution and/or configured to the 'help and support' pages

# **Providing Feedback or Reporting Faults**

If you find a problem with the software or the data, then you should contact your institutional project lead who will collate and report to Jisc.